## **ThingLink Tutorial**

This is a tutorial for ThingLink, a website that allows you to annotate images and videos to create an interactive viewer experience.

Go to <a href="https://www.thinglink.com/">https://www.thinglink.com/</a> and set up an account by clicking **Get Started.** The website will prompt you to make an account. Select the free student option. You can sign up for ThingLink via a Facebook, Google, or Twitter account, or create a separate account with the website.

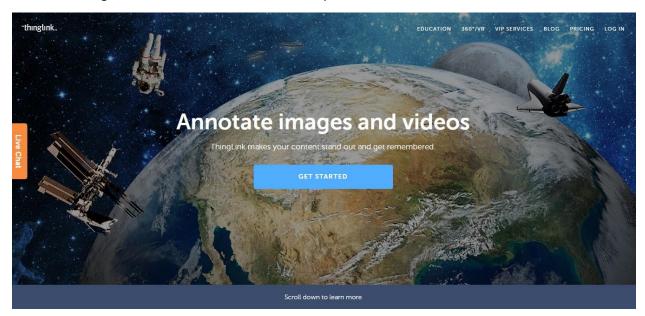

To create content, click the **Create** button in the upper right-hand corner. This feature gives you the option to upload photos from your computer, photos or videos from the web, photos from your own Facebook, or photos from any public Flickr account.

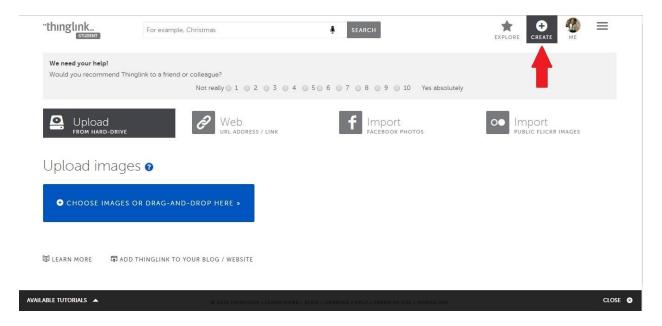

Once you've uploaded your media, the website will take you to a page to edit your image.

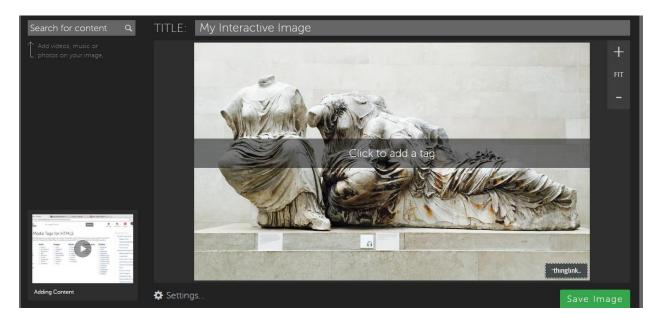

ThingLink will automatically title your project "My Interactive Image," but you can change this title at any time. To add your first annotation, click anywhere on the image.

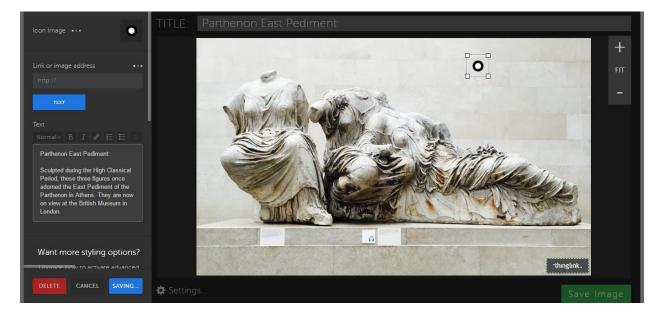

A small icon will appear wherever you click; you can move the icon by dragging it across the screen. The left-hand side of the screen will allow you to edit your annotation. There are a few things you can do here: add a text annotation or add a text or video annotation with or without accompanying text. To add a text annotation, enter your text into the provided box. (Unfortunately, with the free version, formatting options for the text are limited.) Hover your mouse over your icon to view your text annotation.

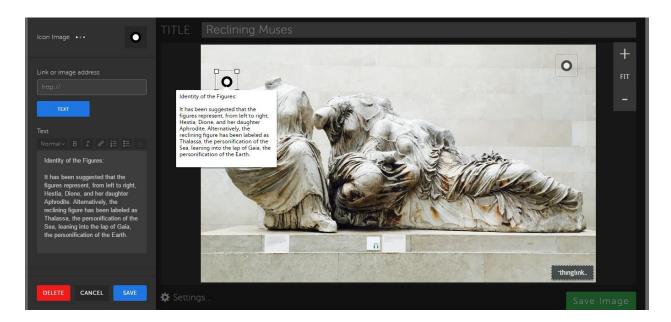

Click anywhere on your image to add additional annotations. To add an image annotation, you must enter the **link or image address** of an image rather than uploading it directly. (You can do this by right-clicking any image online and opening it in a new tab. Then copy the URL to the box. If the image you wish to use is only saved on your computer, upload it to ThingLink or another website you trust and follow these steps.)

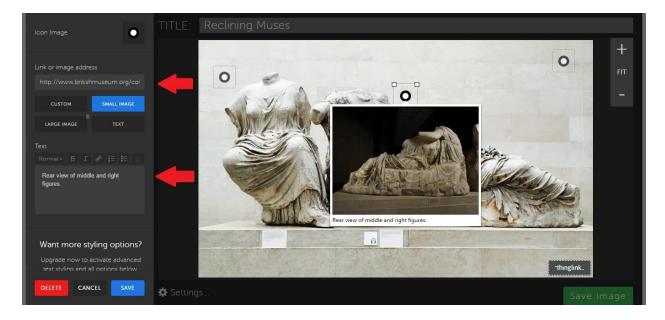

To add text to an image, enter the text in the provided box. If you select the **Small Image** format, the text will appear below your image.

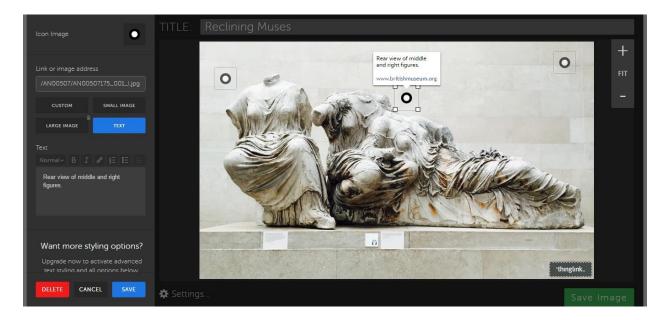

If you select the **Text** format, the image will be available as a link and will appear under your text.

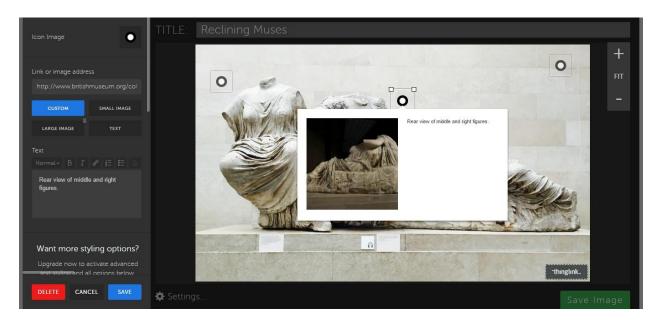

If you select **Custom** format, the image and text will appear side-by-side. The **Large Image** format is restricted to paid versions of the website.

To add a video annotation, enter the link to the video in the same box you used to add images. You can adjust the text that accompanies the video in the text box. In the **YouTube** format, the video will appear as a clickable preview that allows you to watch the video without opening a new tab.

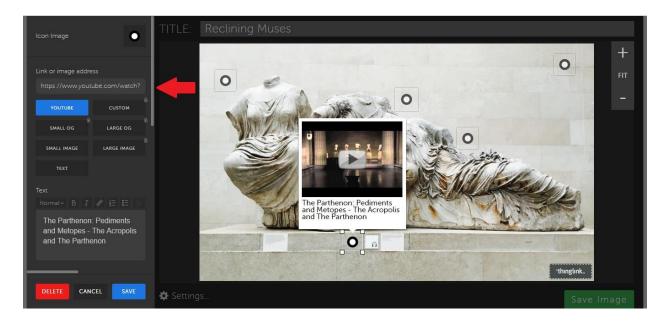

The **Small Image** format provides a still image of the video. The **Text** format provides a text link to the video. Both of these formats will open the video in a new tab.

Once you have entered all your annotations, you can play with the format. Formatting options are limited in the free version of ThinkLink, but one helpful trick is changing the icon style of your annotations to distinguish them from one another. Click on an annotation. In the upper left-hand corner of the edit bar, click on **Icon Image.** Select any of the icons from the first two rows.

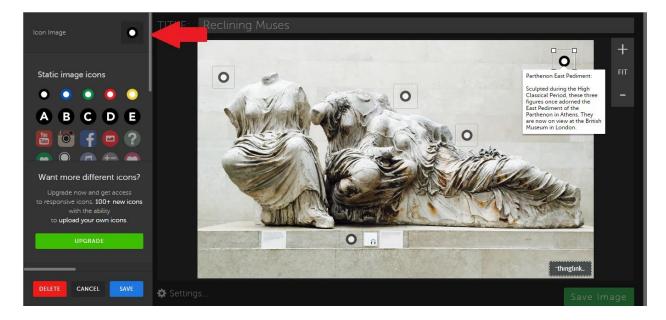

Adding different icons can help visually distinguish your text annotations from image and video annotations. Using an ABC annotation system can also help direct your viewer throughout the image.

When you're finished editing your image, click Save Image in the bottom right-hand corner.

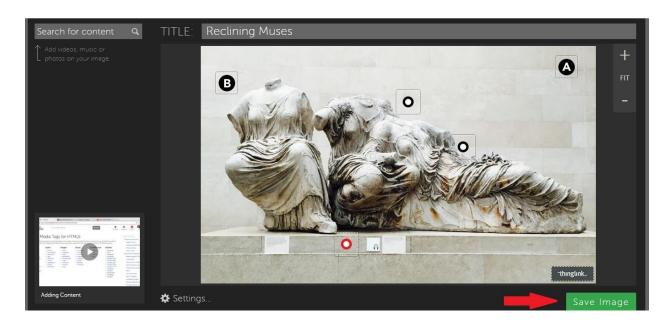

After you save your image, you can upload it to your website. On the new page, click the **Share** button on the right-hand side of the screen. Check the **iframe embed** box in the pop-up and copy the provided code. This is the code you will enter when you upload a Media node to your website. See our **Website Tutorial**, **3c. Media Nodes** for an explanation on how to embed media using an iframe code.

If at any point in your work process you need to save your work and return to it later, click **Save Image** in the lower right-hand corner. When you log back into ThingLink, you can find your saved images under the **ME** icon on the upper right-hand corner of the screen. Click the **Images** tab to find your saved projects.

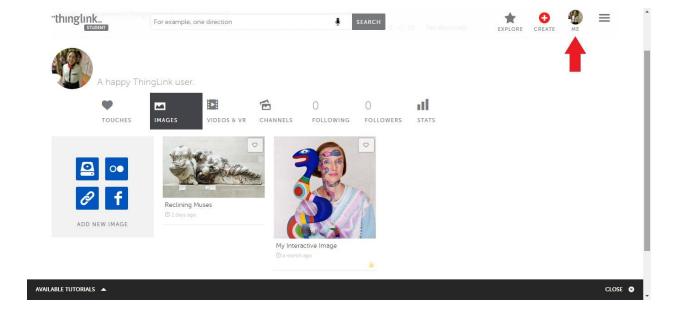